# **MU-Trace Crack License Key**

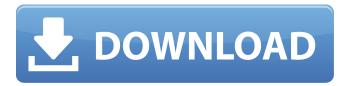

## MU-Trace Crack+ With Registration Code Free (Final 2022)

MU-Trace adds features to the standard Delphi Debug Output. With the MU-Trace you can create your own trace application. MU-Trace is not only a Debugger! The MU-Trace enables you to trace and debug your multi-programmers applications. Through the MU-Trace you can: · trace, debug, analyze and profile your Delphi Projects. · trace different compilers by using a MULTICD compiler. · trace different debuggers like Delphi debugger, Turbo Debugger, WinDbg, StorMPD by using a MU-DBG. trace other debuggers by using Trace Debuggers. • trace or debug your debugger Debug Tools by using a Custom Debugger. • trace or debug other applications by using a Custom Debugger. • trace and debug your application by using the TProfiler. • trace and debug you application by using the MHProfiler. · trace and debug your application by using the SBProfiler. · trace and debug different compilers by using a MU-COMPILER. trace and debug your debugger by using a Custom Debugger. trace and debug other debuggers by using Trace Debuggers. · trace and debug your debugger by using a Custom Debugger. · trace and debug your application by using the TProfiler. · trace and debug you application by using the MHProfiler. • trace and debug your application by using the SBProfiler. · trace and debug your application by using the Custom Profile Debugger. · trace and debug you application by using the Custom Profile Debugger. • trace and debug your application by using the Custom Profiler Debugger. Please see also: The Overview... Change History... (0.1.0) 2005/01/26 - Initial release (0.1.1) 2005/03/16 - Update License for Multi-User Applications (0.1.2) 2005/03/24 - Update License for Multi-User Applications (0.1.3) 2005/03/25 - Unregister the Help in Multi-User Applications (0.1.4) 2005/03/25 - Restrict Multi-User Admin to only Debug Adapters and MUTRACE! - Make Output and Notifications more flexible - Remove the Assignment of an Image:Bounds in MUAdminGUI!

#### **MU-Trace**

The Output Debugger is a standard function of most debuggers. It is connected to the debug port of your PC to show the output of your.exe files. You may define the "levels" of information and the order in which the output will be shown.
The MU-Trace is a debugger which produces similar information to the Output Debugger but is able to display the output of more files (more than one file per level).
The MU-Trace produces the same debugging information as the Output Debugger but at the same time:
1. it's able to show more debug information (Multi-User debugging)
2. it's able to show more than one file output per level (Multi-File)
The Output Debugger gets the information with Output Monitor (debugger) command and MU-Trace gets the information with MU-Monitor (MU-Trace) command
The Mu-Monitor is a debugger which produces the same output as the MU-Trace
Both Displayer and MU-Monitor could be started from the EXE files, so that you don't have to start one or the other from a separate command line
The output of the MU-Trace can be saved to a \*.txt

file • The \*.txt file can be sent over the network (e.g. to a printer) • Every \*.txt file has a unique name so that they are easy to identify on the sending machine (e.g. zen! MU\_Trace\_2012-08-08.txt) • The maximum number of files which are in a multi-file trace is defined by the MU\_MULTILEVELS constant • It is recommended to add the name of the \*.txt file as the last argument of the MU-Trace commands, to identify the exact file name • The maximum number of files which are in a multi-file trace is defined by the MU\_MULTILEVELS constant • You will save the generated.txt file automatically by the MU-Trace application, so that it's easy to send the output • Additionally, you can save the generated.txt file automatically by the MU-Trace application, so that you can send it to a printer. Just set "Save to file" with the tools menu • Added in 3.10 (vs2013): - • Added option for the saving to file (MU\_SAVE\_TO\_ b7e8fdf5c8)

2/4

### **MU-Trace Crack+ Activation**

The main window contains the general settings of MU-Trace, the left side is the output window, the right side the general settings. The General Settings gives you the option, whether MUTRACE2 could be called via Tracing or Debugging. The Debug Window should be set to Always On in each project. Settings USER=User number VALUE=Values to be shown in the debug window ERROR=Error level (for the program) Output Window General Settings Beneath you can control, which output channels could be used, the Program Output, the Thread IDs, the Time, etc. The Outputs have to be set before starting MU-Trace. Please make sure, before starting MU-Trace, that you included the MuTrace.h header into your project header file. The target directory of you project is folderpath\MUTRACE2.exe. The MU-Trace-Administrator should be assigned to an unique user number. Installation: Include the following into you project header file: #include "MuTrace.h" Create a Setting File in your Project Folder named "MuTrace" Create a new "MuTrace" EXE-File Place the following into the MuTrace 32.dll (error handling could not be checked): User Output = 1 Error Output = 1 Value Output = 1 Value Error Output = 1 Thread Id Output = 1 Thread Id Error Output = 1 Time Output = 1 Time Error Output = 1 Values = Text Output Change the properties of your executable to: Compile as "Release" Link as "Executable" Data: "MuTrace.exe" Start MU-Trace with the following command in the command line: MUTRACE2 USER=NUMBER Example: MUTRACE2 18 MUTRACE2 18 comes as the output of the following MU-Trace command: MUTRACE2 18 MUTRACE2 18 MUTRACE2 Trace User Manual: Useful Tips: 1. It is possible to use the MU-Trace on top of an already running Output Debugger. 2. It is possible to call the MUTRACE2 function from a Debug window

#### What's New in the MU-Trace?

This is an application which I created to be a Java-Component to help the debugging of my Java projects. At the moment this application uses a Access database (MADB) as a specific form of DB. A sample project might be seen here (the SWING version I'm developing at the moment). In my opinion it's a pity so many applications are not produced, because it would be so simple. The complete source code is available and if you would like to use this application as a Java component, just ask me, please. Regards Immanuel Solutions Search Engine / Database Conversion / Transfer / Import / Export MU-Trace application was designed to be a multi-user tracing and debugging tool. Here are some key features of "MU Trace": · Supports Multi-Programmer projects: Projects are getting bigger! So many programmers are working together and may debug their program code. The standard Debug Output window will show the output of every compiled file from every programmer. You may have problems to find your output! · MU-Trace on top of every other window: This is a very useful feature for programming. You don't have to switch applications to see the output. · Every user/programmer could have an own output color. Find your output easily! · Support of 30 output levels: Not every tracing information is equal important to you. So you can decide between severe and just informal output! · Output Levels could be switched on or off · User output could be switched on or off · Output of Thread ID and time · Administration: up to 255 users can be added or removed, everbody in your programmers group can have access to the general settings. · Ideal for C/C++ programmers · Easy to use: · the MU-Trace administrator assigns you an unique user number · define MU USER=unique user number in your project e.g. MU USER=18 · include MuTrace.h in your project · use e.g. MUTRACE2( MU\_USER, "%s: %d", "Value:", 2 ); you can use standard printf commands, the last argument is your user level (don't forget to include MUTrace.dll into your project folder) · Start the MUTrace application which will receive the output!!! · Works in Release version · Works without having started the Output Debugger! MU-

### **System Requirements For MU-Trace:**

Minimum: OS: Windows XP SP3, Windows 7/Windows 8 Processor: Any dual core CPU with an instruction set of SSE2 or higher (i.e. Intel Pentium D, Core 2 Duo, Core 2 Extreme, Core 2 Quad, Core 2 Quad Extreme, AMD Athlon 64, AMD Opteron) Memory: 2 GB RAM Graphics: DirectX 9-compatible GPU with at least 32MB of video memory DirectX: DirectX 9.0c Storage: 20 MB available space Additional Notes

#### Related links:

https://okinawahousingportal.com/annoying-talkbot-for-dc-crack-with-keygen-mac-win/

https://www.ipaustralia.gov.au/system/files/webform/policy\_register\_uploads/phonetic-translator.pdf

https://www.carmarthendragons.co.uk/wp/advert/patout-crack-download-latest-2022/

http://debbiejenner.nl/iorgsoft-pdf-to-html-converter-crack-keygen-download-2022-latest/

https://urps-paca-chd.fr/wp-content/uploads/2022/07/WiFi\_Password\_Decryptor\_Portable.pdf

https://www.raven-guard.info/cgpa-calculator-crack-free-download/

https://rucaonline.com/meshfix-crack-activation-key-latest/

https://4g89.com/wp-content/uploads/2022/07/rosagia.pdf

https://totoralillochile.com/advert/earthshape-crack-for-windows-updated-2022/

https://fennylaw.com/checkbook-register-crack/

https://www.webcard.irish/evas-easy-pdf-pro-crack-april-2022/

https://frameofmindink.com/wp-

content/uploads/2022/07/Ahead PDF To Image Crack Keygen Full Version Free Download.pdf

https://belz-elektromagie.de/2022/07/04/code-checker-free/

https://brightsun.co/mountain-duck-2-6-4-crack-free-win-mac-updated-2022/

https://belz-elektromagie.de/wp-content/uploads/2022/07/halfidal.pdf

http://lovetrustfoundation.com/ipconverter-crack-activation-code-2022/

https://4v19.com/topaz-simplify-2022/

https://whitridge.com/sites/default/files/webform/resumes/jayvher539.pdf

 $\underline{https://romanibook.com/upload/files/2022/07/Ub9nKGkODbK6KuaCXk6J\_04\_4121870de7537340d719}$ 

c56e5b416e63 file.pdf

https://kramart.com/wp-content/uploads/2022/07/yamichen.pdf

4/4